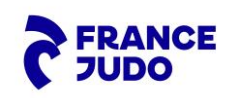

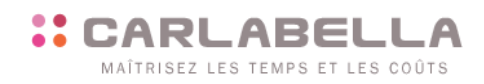

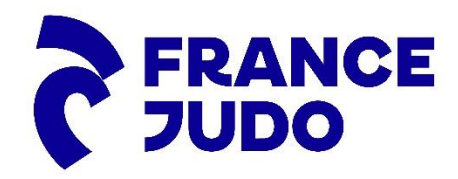

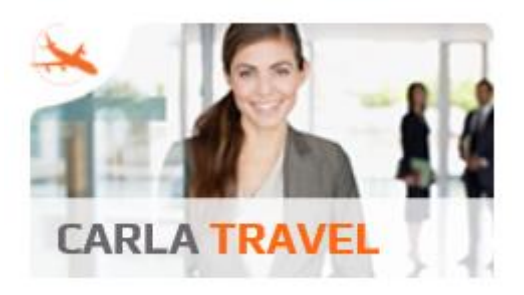

 **Installation et utilisation CarlaPic**

**Version Android**

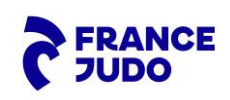

## "CARLABELLA

## **Sommaire**

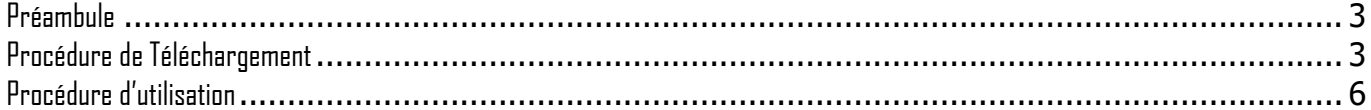

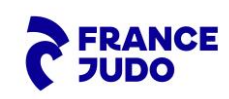

## <span id="page-2-0"></span>**Préambule**

CarlaPicvous permet d'automatiser la création de vos notes de frais à partir de la simple prise en photo de vos justificatifs, où que vous soyez, que votre smartphone ou votre tablette soient connectés ou non.

Lancez CarlaPic, prenez vos justificatifs en photo… et l'application s'occupe du reste : transfert des photos sur le serveur sécurisé de Carlabella (en cas d'utilisation du SAAS Carlabella), lecture optique automatique de ces images (OCR) et génération des lignes de frais dans Carla Travel. Vos lignes de frais sont en attente de votre validation.

Les photos seront transférées avec les deux partenaires de CarlaBella :

- Pour la partie OCR, avec la société Abbyy dans le but exclusif de lire optiquement celles-ci,
- Pour la partie Coffre-fort numérique, les photos sont déposées dans le coffre-fort numérique de la société eDoc.

<span id="page-2-1"></span>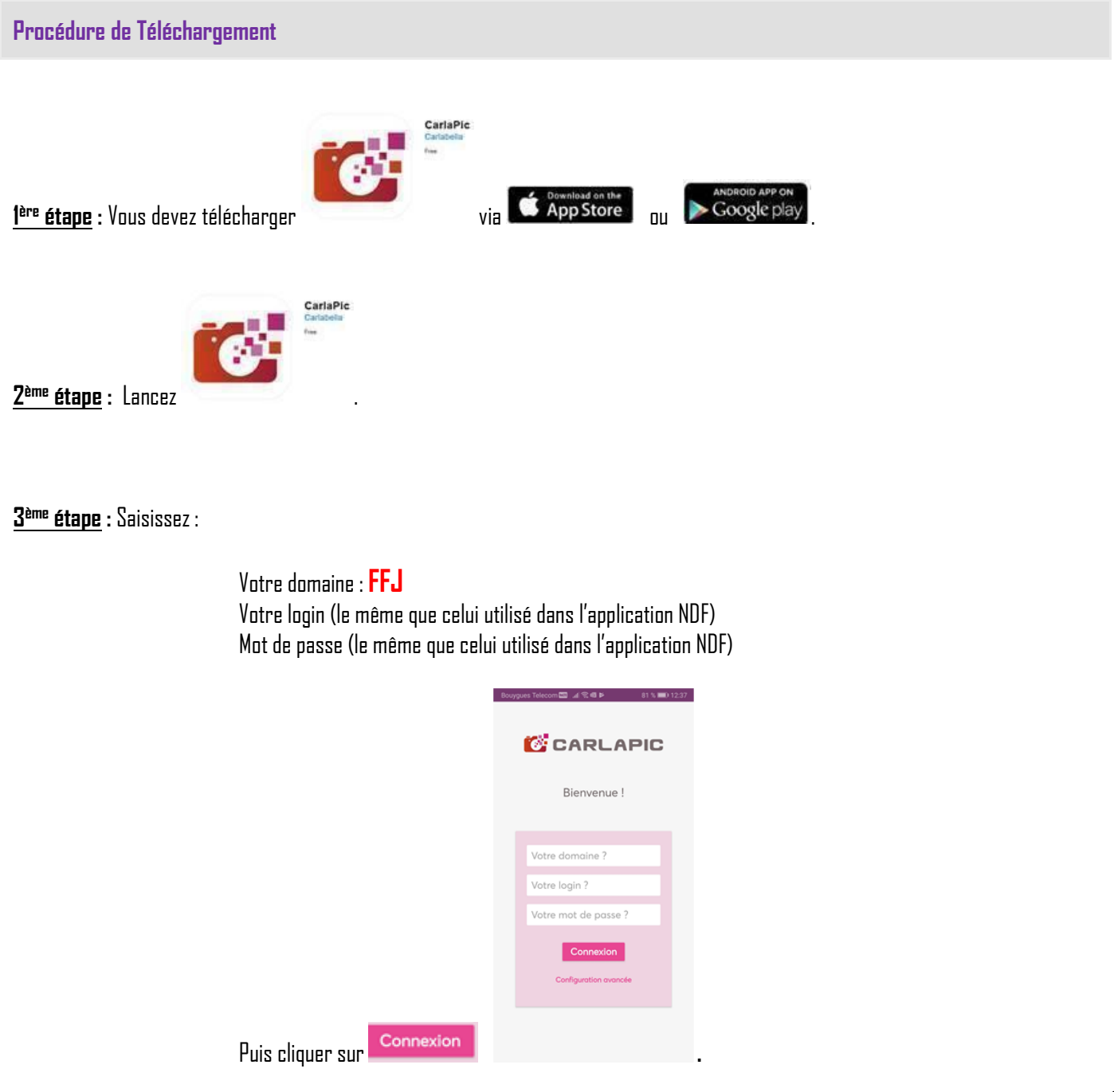

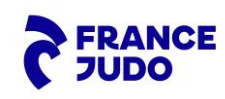

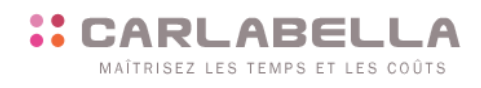

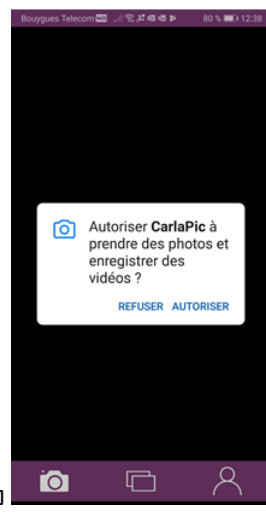

 $4$ <sup>ème</sup> étape : Autoriser l'application à accéder à votre appareil photo  $\begin{array}{|c|c|c|}\hline \textbf{a} & \textbf{b} & \textbf{c} & \textbf{c} \ \hline \end{array}$ 

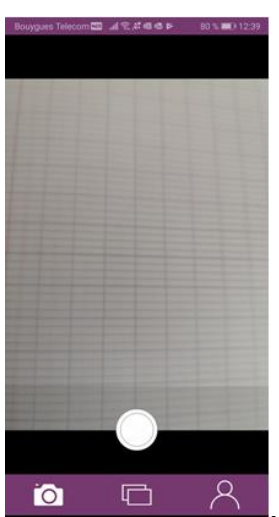

**5 ème étape :** Vous arrivez directement sur l'écran de prise de photo **.**

**A partir de cet écran prenez vos justificatifs en photo en cliquant sur le bouton suivant .**

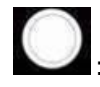

: Permet de prendre la photo

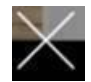

 $\diagdown$  : Annule la photo en cours et revient à l'écran principal

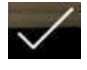

: Valide la photo et lance le transfert (en fonction de votre option de connexion et si vous êtes connecté)

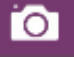

**:** Accès à l'appareil photo pour prendre en photos les justificatifs.

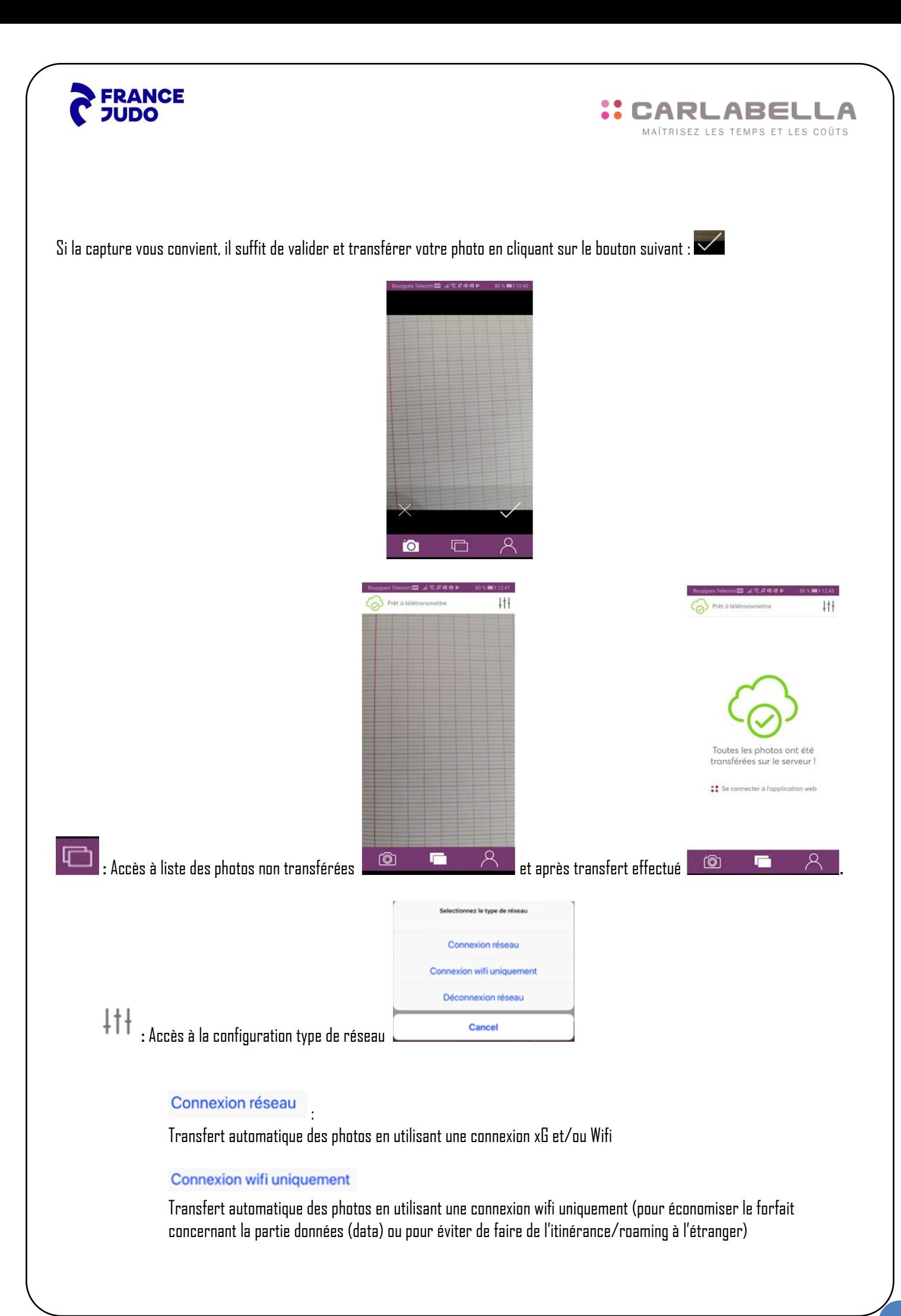

<span id="page-5-0"></span>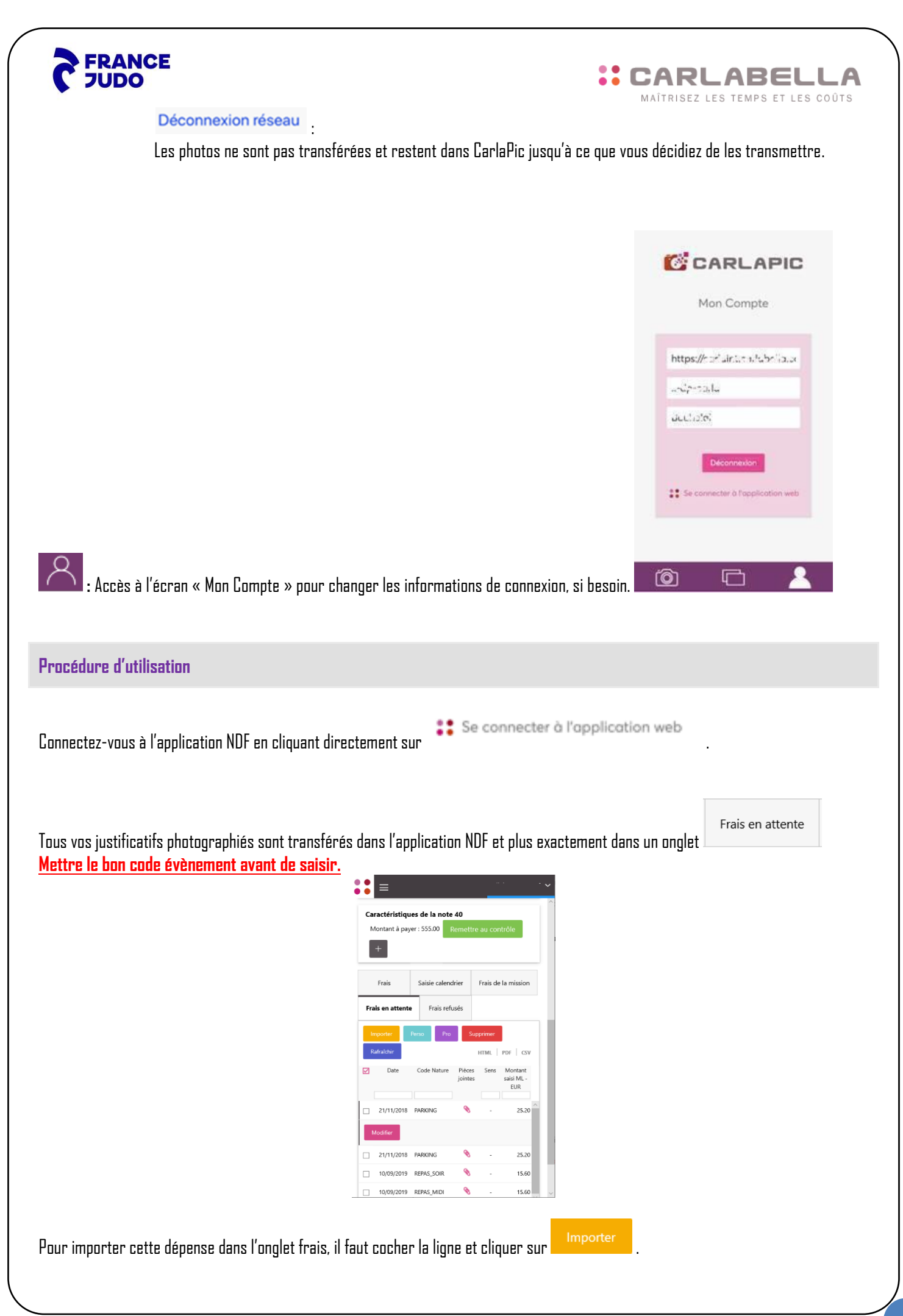

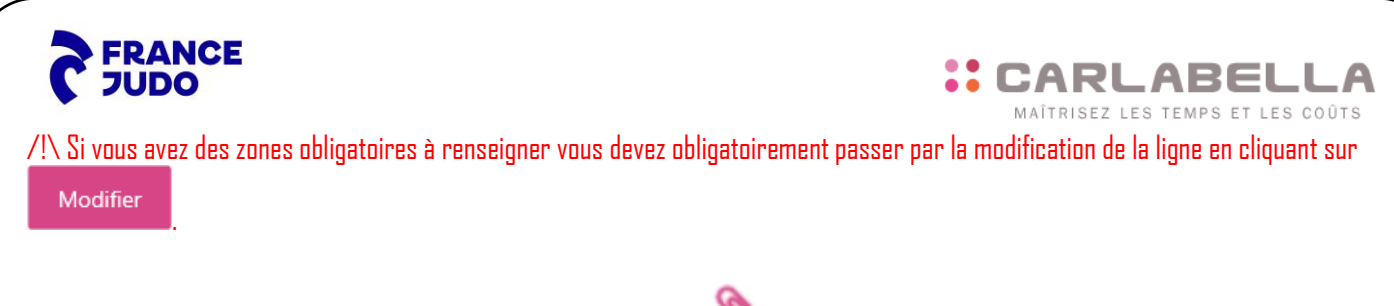

 $\grave{\text{A}}$  tout moment, vous pouvez visualiser la pièce jointe en cliquant sur

Une fois votre ligne de frais en attente importée dans l'onglet frais, elle est déposée dans le coffre-fort. Le dépôt dans le coffre-fort est signalé par le pictogramme suivant :

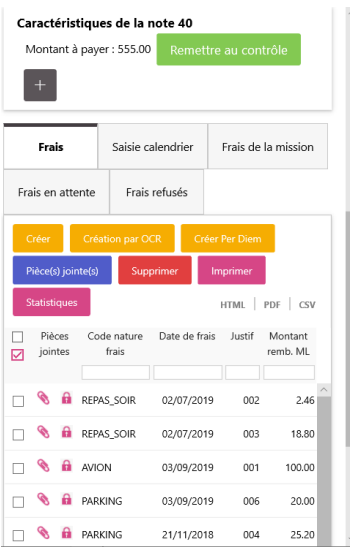

En cliquant sur ce cadenas, vous obtiendrez un certificat de dépôt. Exemple:

## Attestation de dépot de documents

Cette attestation de dépôt délivrée par le coffre eDocSafe garantit<br>que le document indiqué est bien présent dans le coffre désigné ciaprès.

Date de génération de l'attestation de remise : 05/12/2019 14:10:10

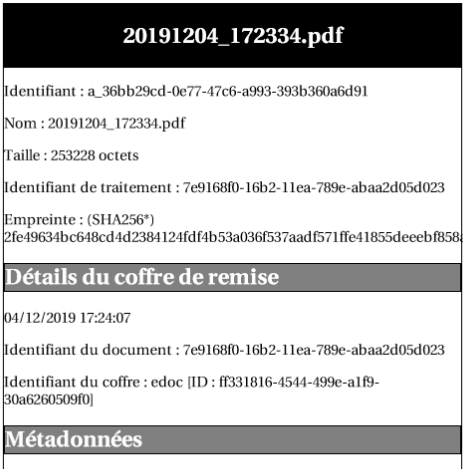

\*SHA256, objectId: 2.16.840.1.101.3.4.2.1

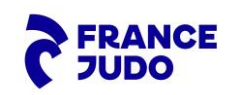

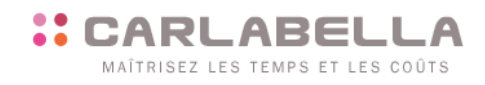